## **AUTORIZAÇÃO DE EMPREENDIMENTOS DE FAUNA SILVESTRE**

**Passo-a-passo 1.4(c) – Emitir Novo Comprovante de Inscrição**

01) Depois de fazer o *"login"* no sistema do CTF, siga o caminho *Cadastro >> Comprovante de Inscrição*. A seguir, clique no botão "*Emitir Comprovante de Inscrição"*.

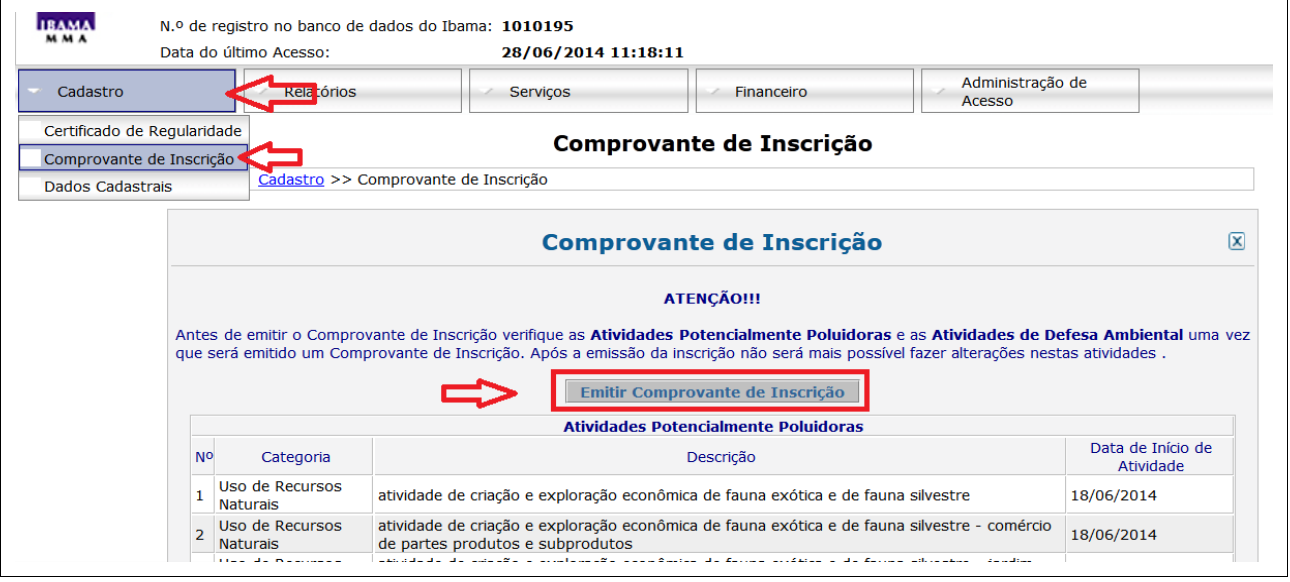

02) O sistema exibirá uma mensagem de aviso. Clique em "*Ok*".

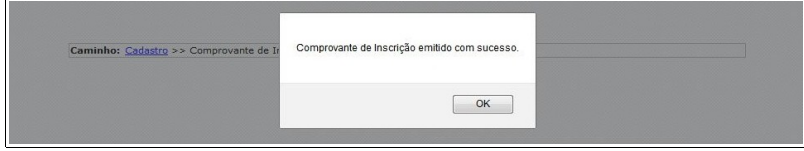

03) O sistema mostrará a tela do Comprovante de Inscrição contendo a *Data de Emissão* e o *Código de Autenticação*. Neste momento o Comprovante de Inscrição já foi gerado. Entretanto é importante visualizar ou imprimir este comprovante. Clique no botão "*Exibir Comprovante de Inscrição"*:

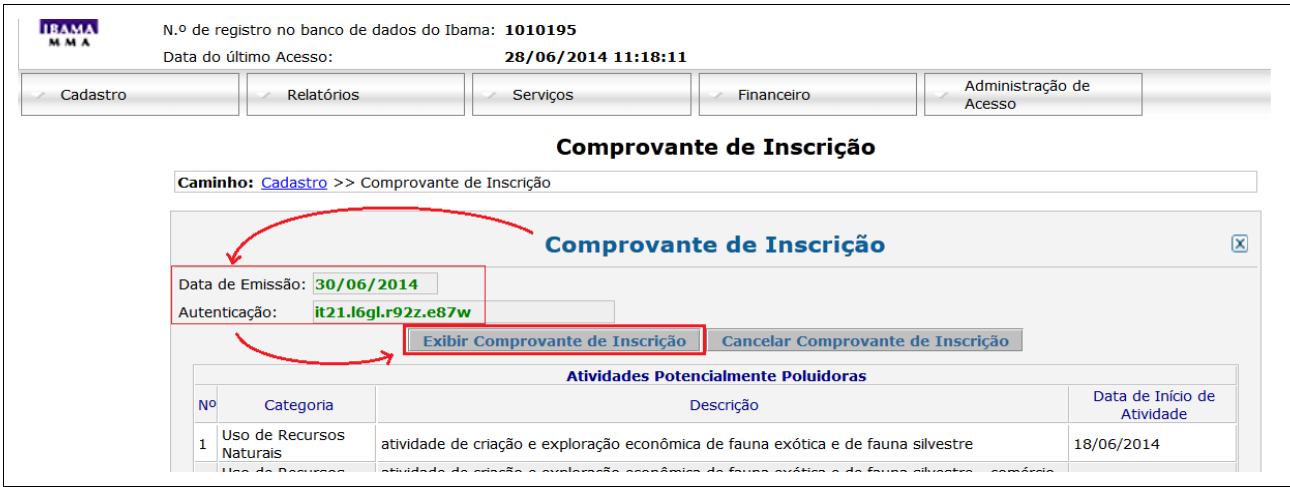

## 04) O sistema do CTF exibirá o **Comprovante de Inscrição**, mostrando as **Atividades** que foram cadastradas anteriormente:

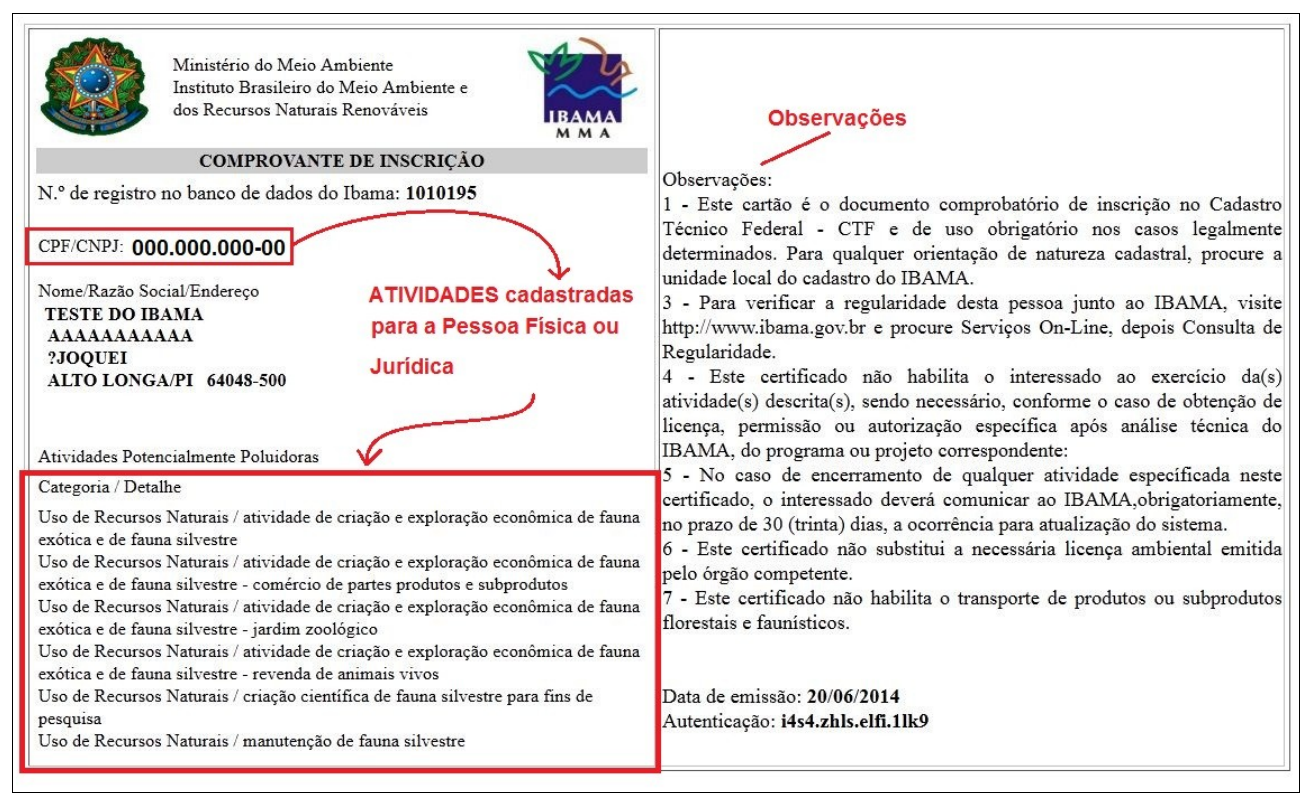